埼玉工業大学公開講座2021

「マイクロビットで初めての子供プログラミング」

内容物

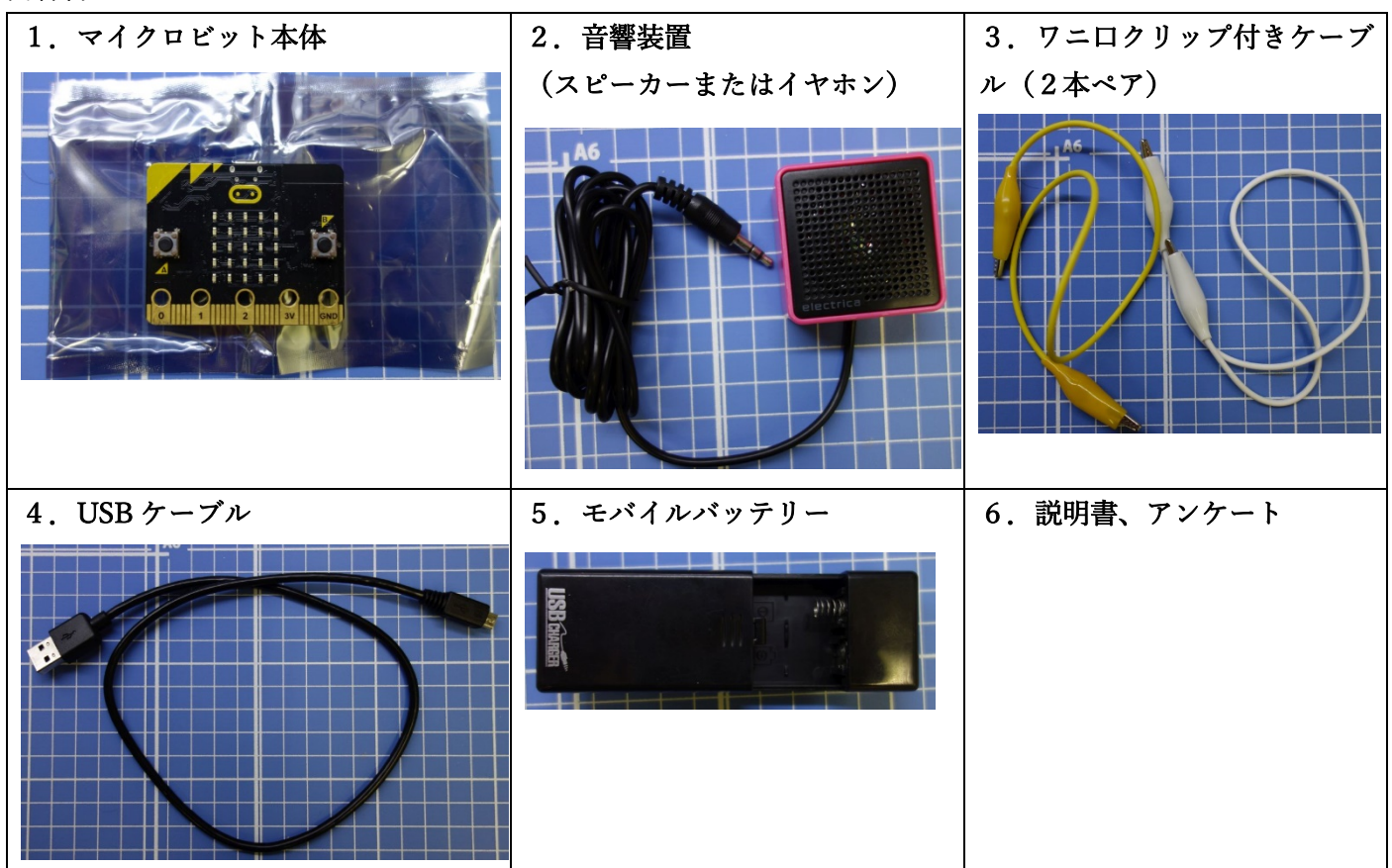

直前に以下のサイトから「2021年度公開講座のご案内」をご確認ください。追加説明などがある場合があり ます。

<https://www.sit.ac.jp/user/matsuda/STEM/>

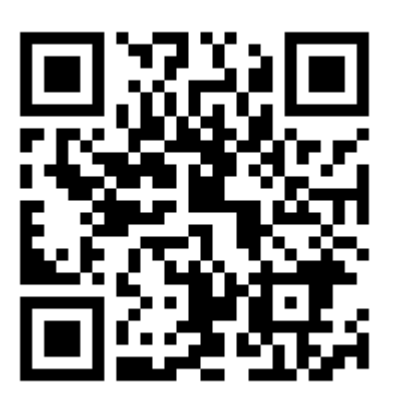

# 保護者の方々へ

今回使用した「マイクロビット」は世界中で使用されている、とてもポピュラー な学習機材です。お子さんが工作をするときに、彩りを添える名脇役として活躍できるは ずです。NEC とレノボが開催するコンテストもあります。是非腕を磨いて参加をご検討 ください。

機材はアマゾンや家電量販店の通販サイトで気軽に購入できます。今回の講座で 使用したのは「本体」+「モバイルバッテリー」+「USB ケーブル」+「スピーカー」 +「ワニ口クリップ付きケーブル」です。ケーブル以外は100均で入手できます。ケー ブルは、アルミホイルを細くしたものでも代用出来ます。割高ですが、セットで購入する ことも出来ます。スピーカーが付いた「マイクロビット Ver2」もありますが、各所で品 切れが続いています。また、下に写真を掲載したような電源ボードを使うとボタン電池の みで動いて配線が不要になるので、とてもコンパクトになります。

今回はパソコンを使用しましたが、お手持ちのスマホに「micro:bit」という無料 アプリをダウンロードして頂くことで、スマホでプログラムが出来るようになります。ア プリをダウンロードして実行するとガイダンスが出ますから、それに従って下さい。

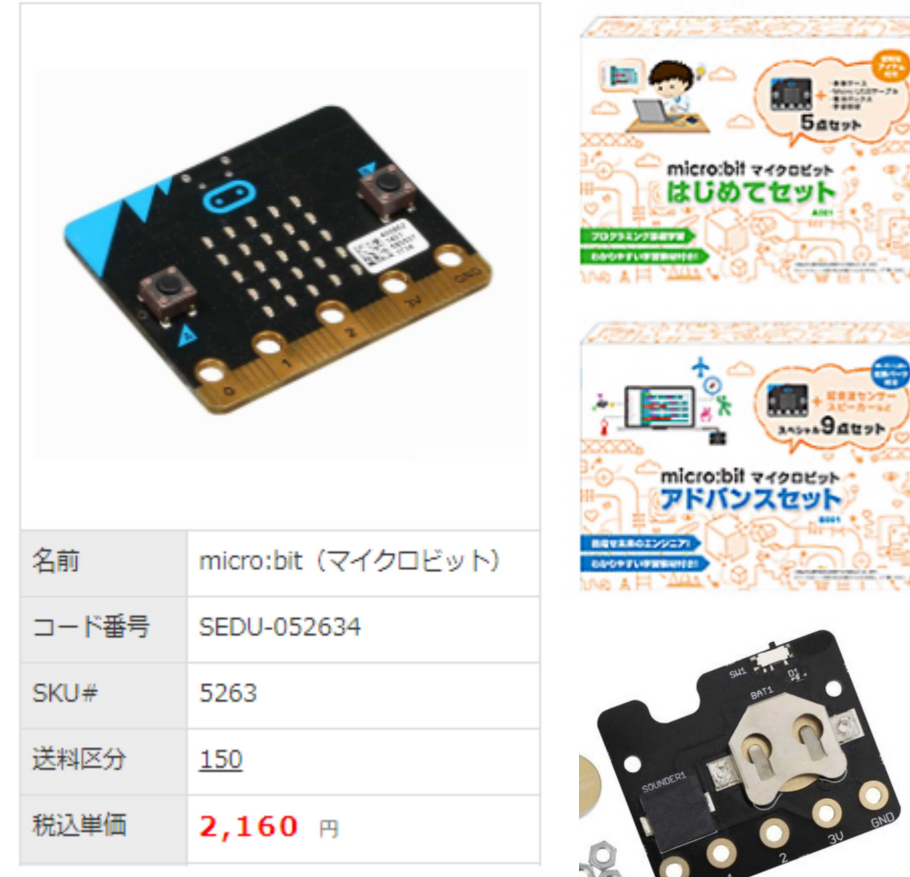

## Micro:Bit (マイクロビット)の説明

## マイクロビットってなに?

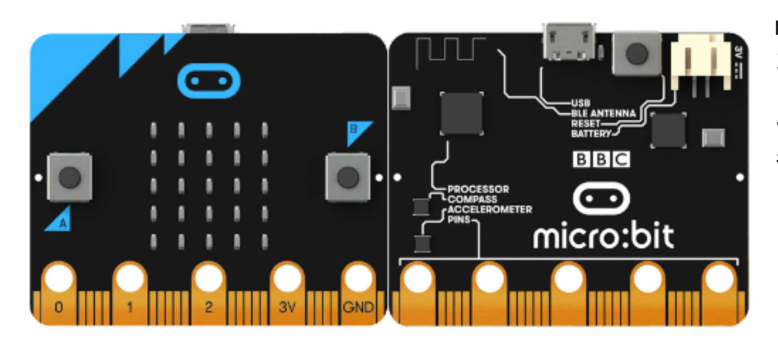

micro:bitは片手に収まる 大きさのプログラムでき るマイクロコンピュータ ーです。ロボットから楽 器まで、あらゆる種類の カッコいい作品を作るこ とが出来ます!

LED (発光ダイオード)

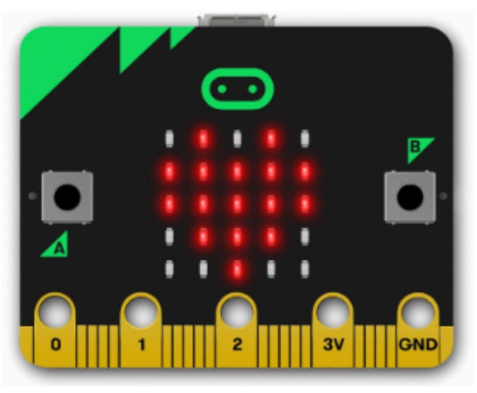

表のツブツブはプログラムで光らせることが出 来ます。 文字列や数字、画像を表示することができます。 ゲームだって出来ますよ!

最初の練習では、ここに名前を表示して名札に してみましょう。

ボタン

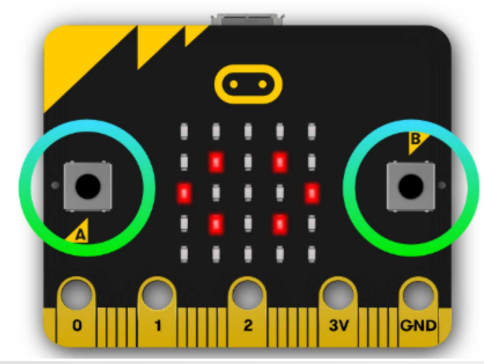

表の面には2つのボタンがあります。 (AボタンとBボタンです。)

ゲーム機のコントローラーや機械の制御ボタン と同じ働きをします。

端子

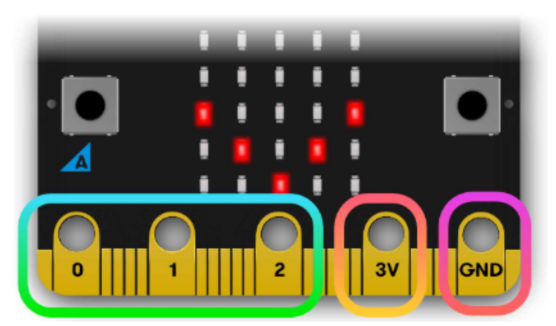

この機械には外部接続用の「コネクタ」が あります。これらを「端子(たんし)」と 呼びます。 モーターをつないでロボット だって作れちゃいます!可能性は無限大で す。

## 光センサー

人間の目と同じですが、カメラではありません。明るさだけを感知できます。

#### 温度センサー

温度を感知するセンサーも付いています。温度計を作るのも超簡単!

#### 加速度センサー

動かしたときにその方向を感知します。止まっているときには重力の方向を感知していま す。 スマホでは画面の向きを自動で回転させるときに使われています。

#### コンパス

「磁力」を感知するセンサーが付いているので、地磁気を感知して東西南北だって分かっ ちゃいます。もちろん磁石の磁力だって分かっちゃいますよ!

## 無線とBluetooth

なんと!機械同士で通信できちゃいます!内緒のメッセージ交換だって簡単! スマホがあれば、パソコンが無くてもプログラムを作ることが出来ます。(アプリのダウ ンロードが必要で難易度もやや高いです。)

## 使うための準備

### ■パソコンと接続する

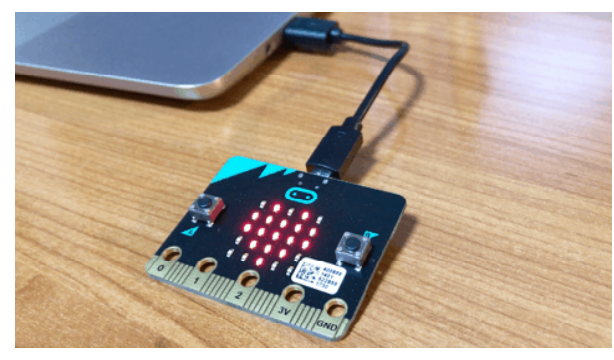

この画像のようにつないでください もしも分からないときは、チャット又 は音声で先生を呼んで下さい。

### ■最初のデモを見る

初めて使うときには、あらかじめ入っているプログラムが起動します。 最初に「Hello!」というあいさつが流れた後、「←A(左のボタンを押してね)」などの指 示が出ます。

指示通りに進めていくとマイクロビットの機能をいくつか体験できますが、従わなくても プログラムは使えるようになっています。

このデモ画面は、自分のプログラムを入れてしまうと消えてしまうので注意してください。

## ■Googleの検索画面で「MICROBIT」または「マイクロビット」と入力します。

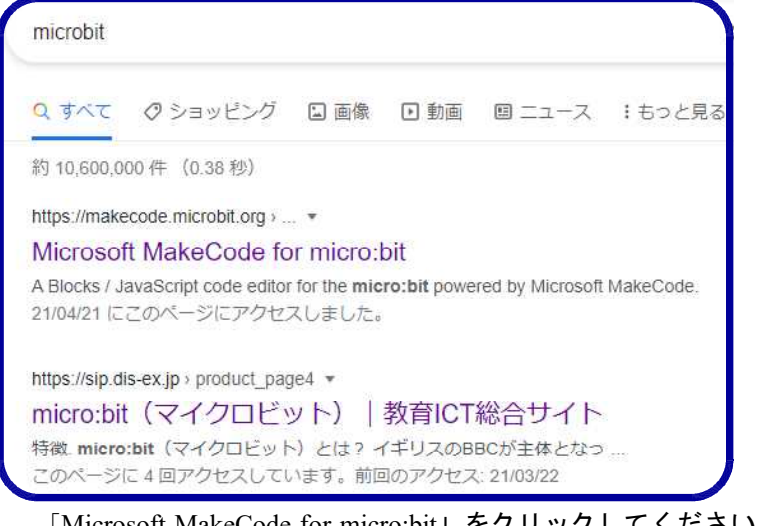

「Microsoft MakeCode for micro:bit」をクリックしてください。 検索画面は全く同じでない場合がありますが、その場合は「MakeCode」とある結果を選ん でください。

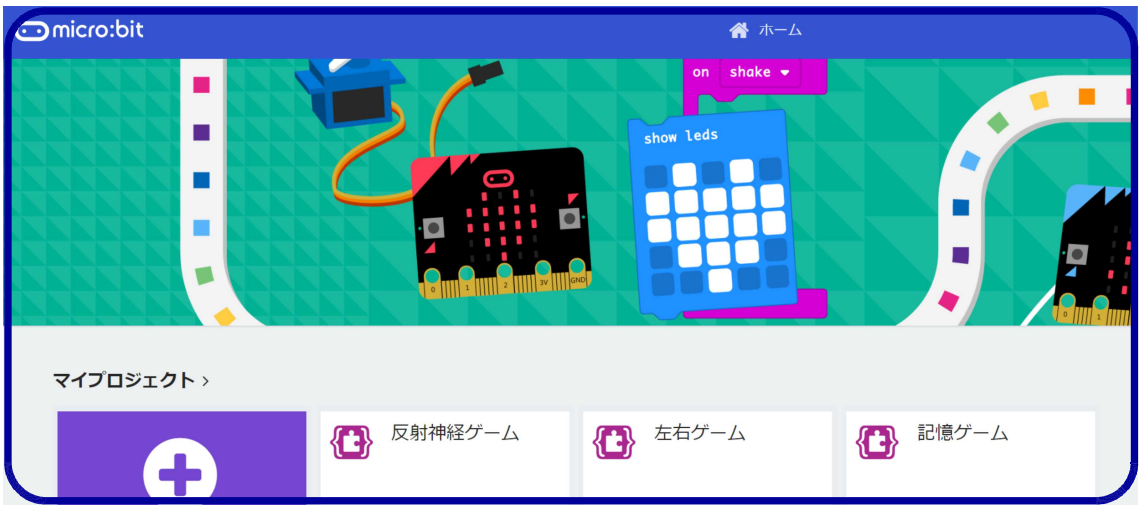

↑この画面になったら「マイプロジェクト」の「+(ぷらす)」マークをクリックします。

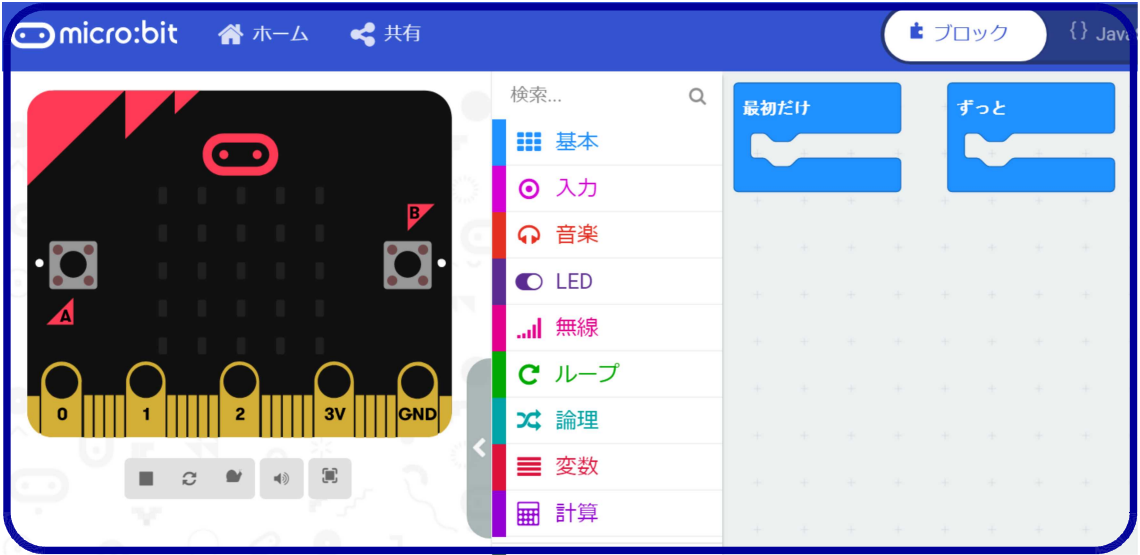

無事にこの画面まで辿り着けたら成功です!

これからプログラムを作って、マイクロビットを動かします!

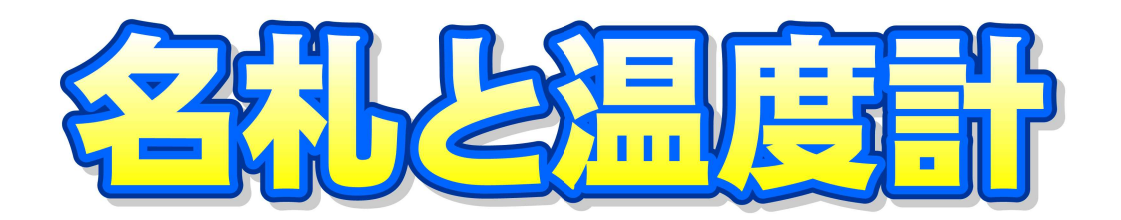

ボタン

 $\Delta$   $\blacktriangleright$ 

が押されたとき

Aボタンで名前 Bボタンで温度がひょうじされます 文字列を表示 『Takeshi 』 もっとも基本的なプログラムです マイクロビットを手で温めて ボタン B ▼ が押されたとき 温度が変化するのを かくにんしてみましょう くりかえし 4 回 数を表示 温度 (℃) :: 基平 「ボタンが押されたとき」のブロックは 「入力」(紫色)にあります。 **◎ 入力** 色が同じなので、さがしやすいですね! ○ 辛寒 「文字列を表示」は「基本」(水色) 「くりかえし」は「ループ」(緑色)にあります

一つ、注意があります。 外国のきかいなので、アルファベットと数字しかひょうじできません。 それ以外をひょうじしたいときには自分で文字を作ります

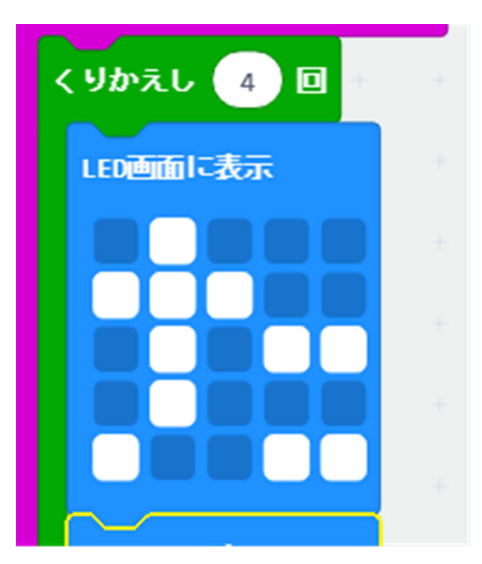

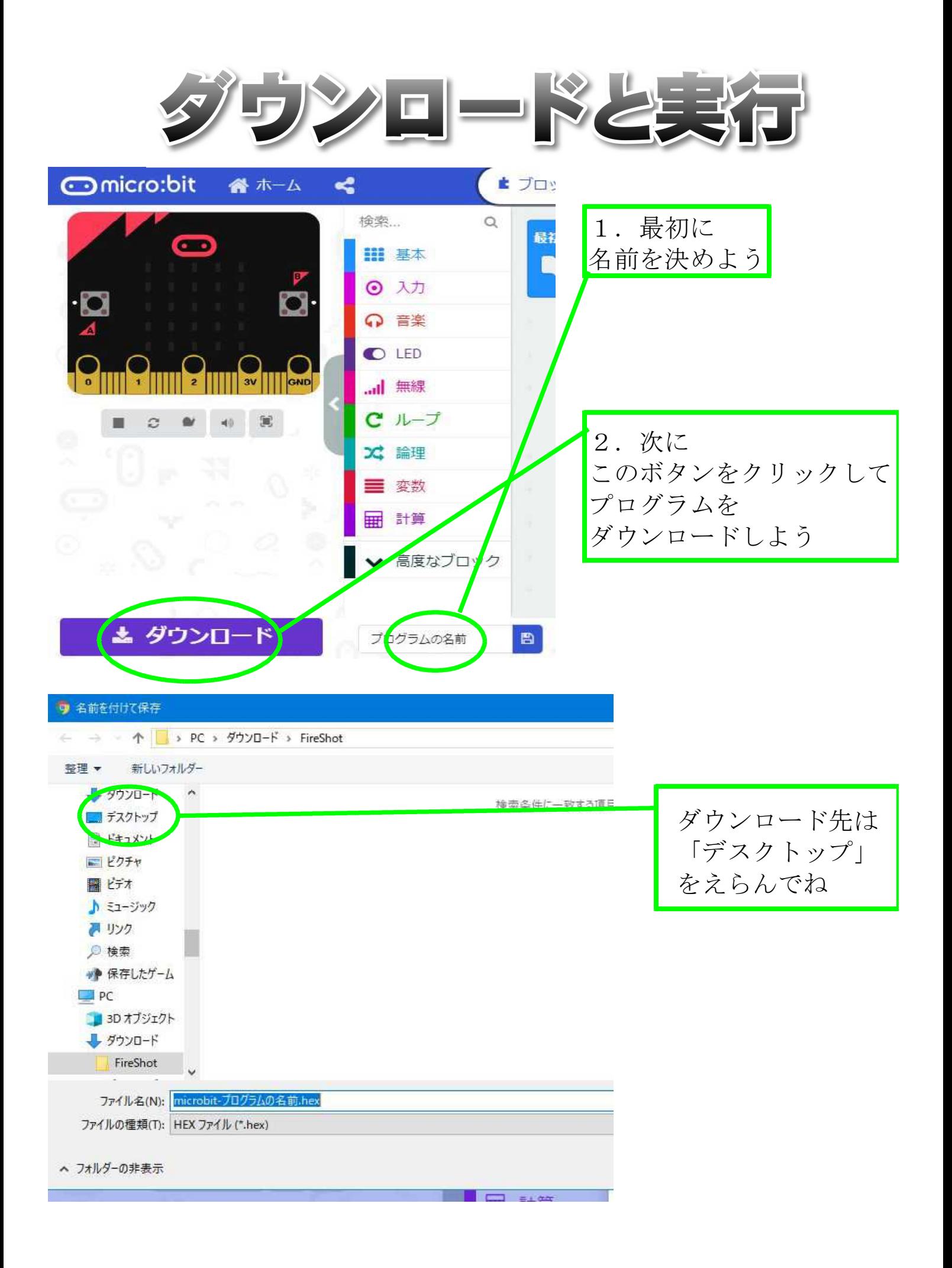

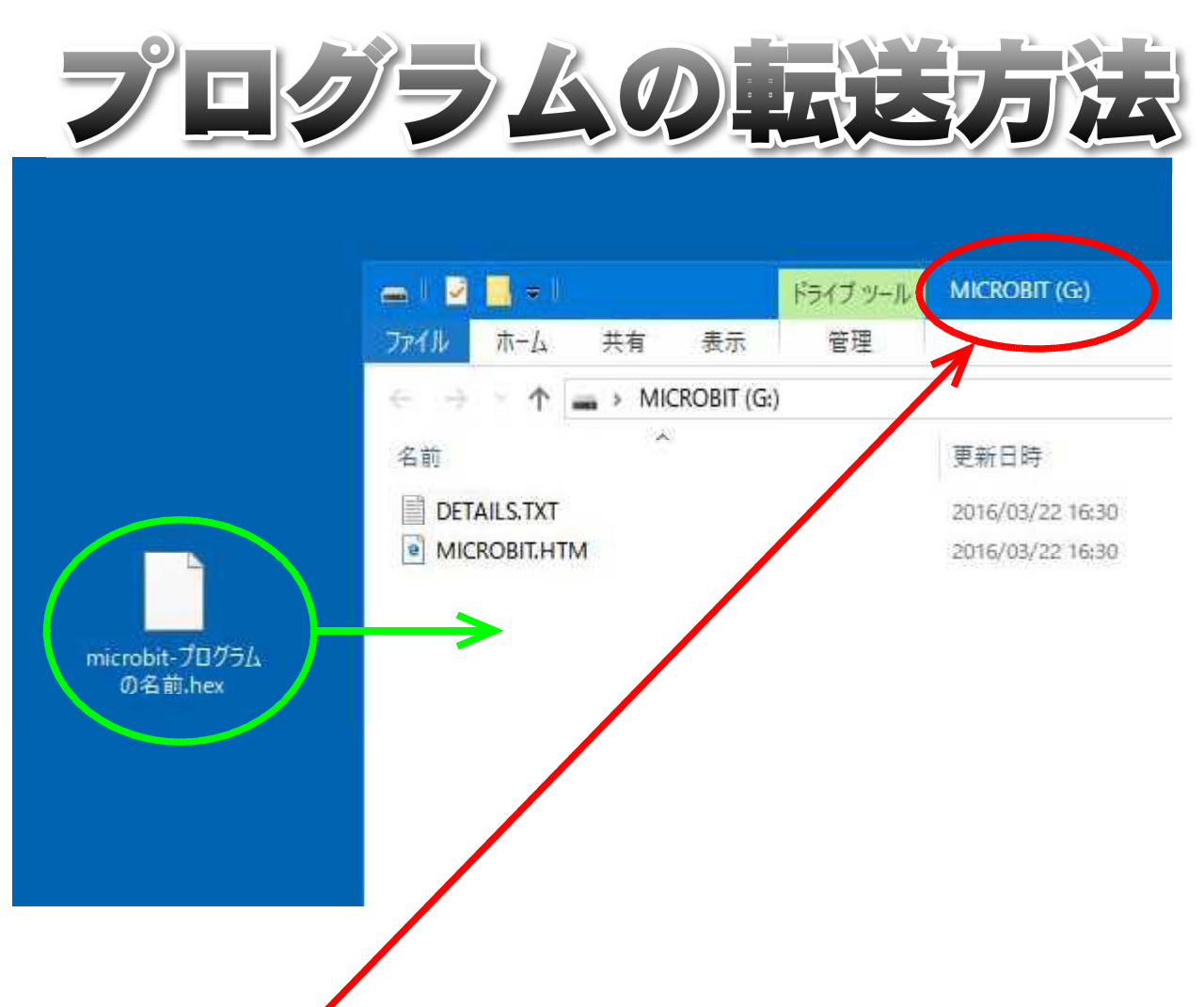

マイクロビッメを接続したときに 「MICROBIT」というフォルダが現れます。

デスクトップにダウンロードしたプログラムはドラッグして 「MICROBIT」へドロップすると転送が始まります。

慣れていないと難しいので、 上手くいかないときは手を挙げて教えてください!

転送が終わると、マイクロビットがプログラムを実行し始めるよ!

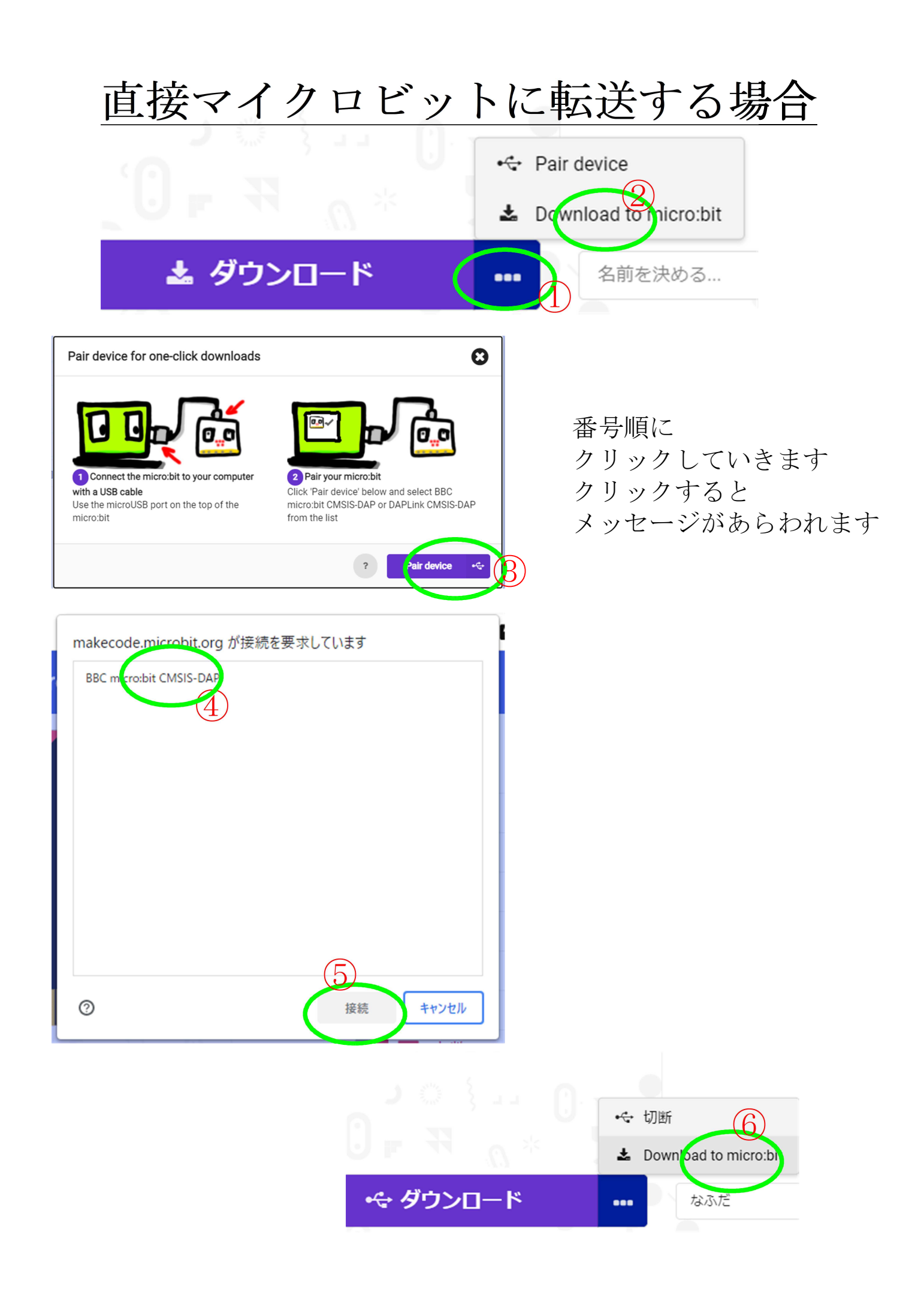

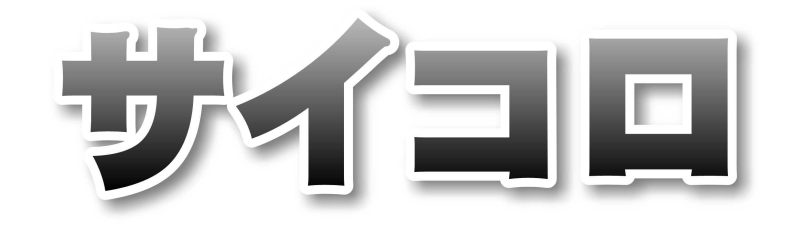

マイクロビットをふるたびに 1から6までの数字が ひょうじされるプログラムです

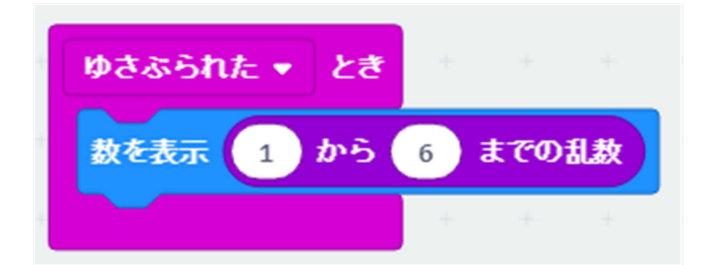

「1から6までの乱数」とは 「1から6までの中から機械がえらんだ数」 と言う意味です。 どの数がえらばれるかは決まっていません。 サイコロと同じですね。

「乱数」は「ランダムな数」とも言います。

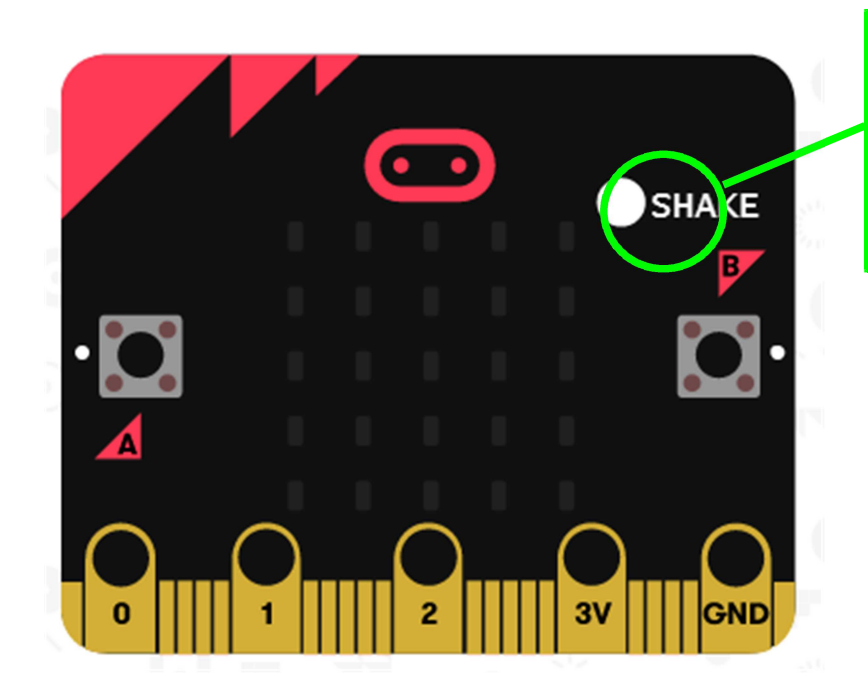

プログラムを試すときは このボタンで 「シェイク」(ゆさぶり) が出来ます。

どうさをかくにんしよう!

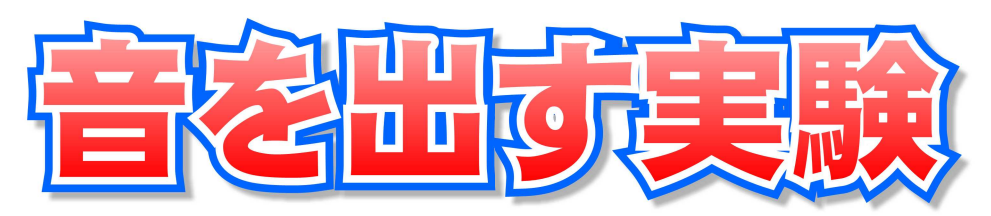

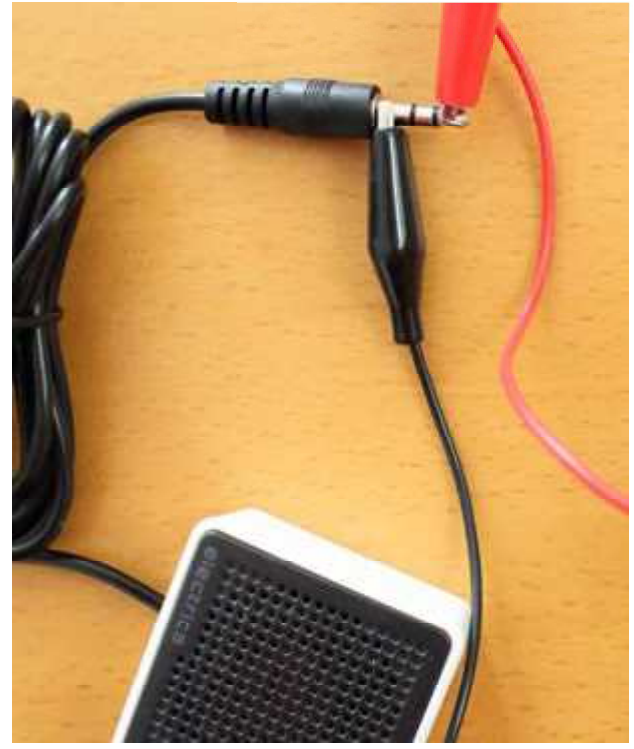

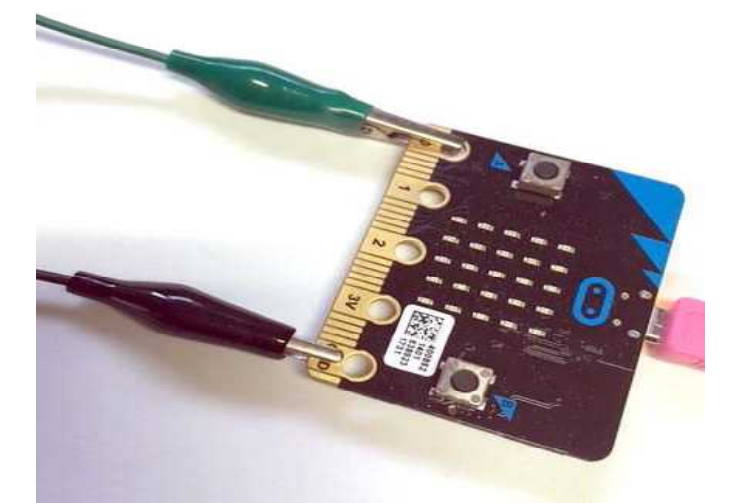

マイクロビットの接続 両側のあなをはさみます

スピーカーへの接続 「ねもと」と「先っぽ」を使う

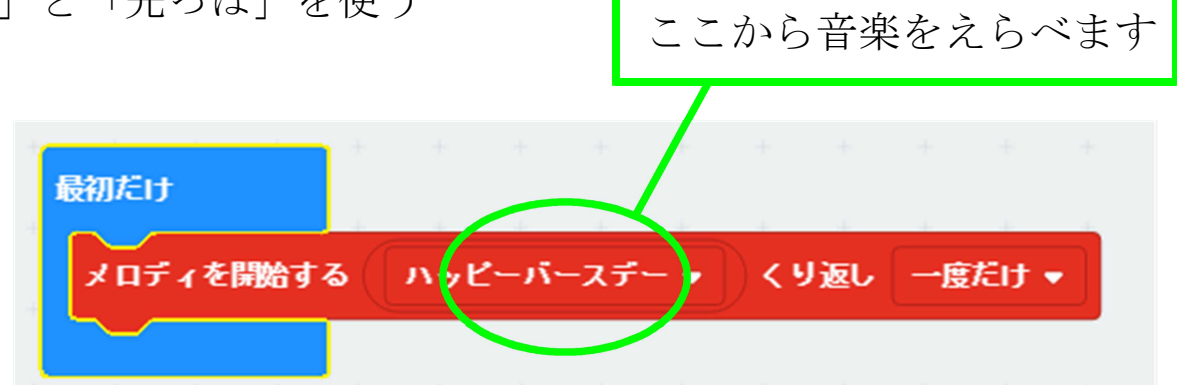

このプログラムをダウンロードして転送すれば すぐに「ハッピーバースデー」の音楽が流れます 音楽は好きなものをえらびましょう

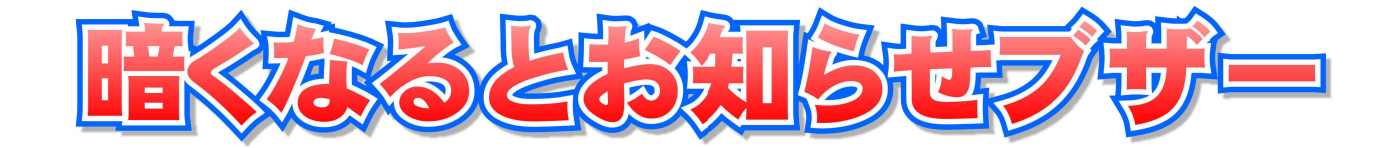

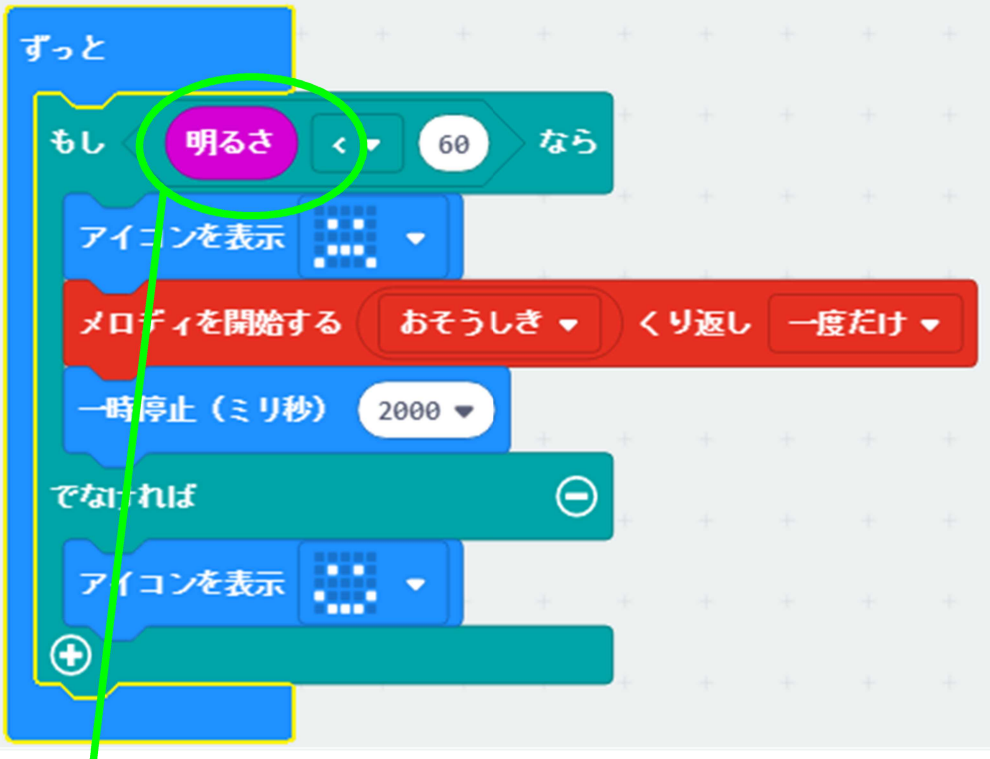

「入力」ブロックにある「明るさ」の値を調べます ふつうは120ぐらいですが、センサー(LEDのあるところ)を 手でかくすと60以下になります。

マイクロビットには色々なセンサーが内蔵されています。 面白くて便利な使い方を考えてみましょう!

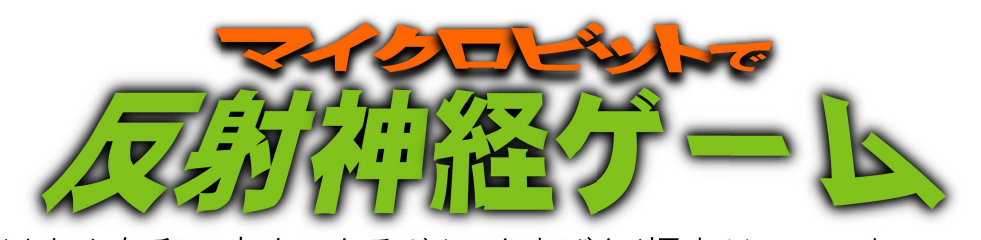

ひょうじされた矢印の方向にあるボタンをすばやく押すゲームです。 10回正解するとゲームクリア! 失敗するとスコアが表示されます。 正解するたびに、時間が減っていきます。 最後まで素早く正解できるかな??

「ゆさぶる」ことで初期化します。 Aボタンを押すと 変数「ボタン」の値が「1」に Bボタンなら「2」になります。 ゲーム開始は「AB同時押し」です

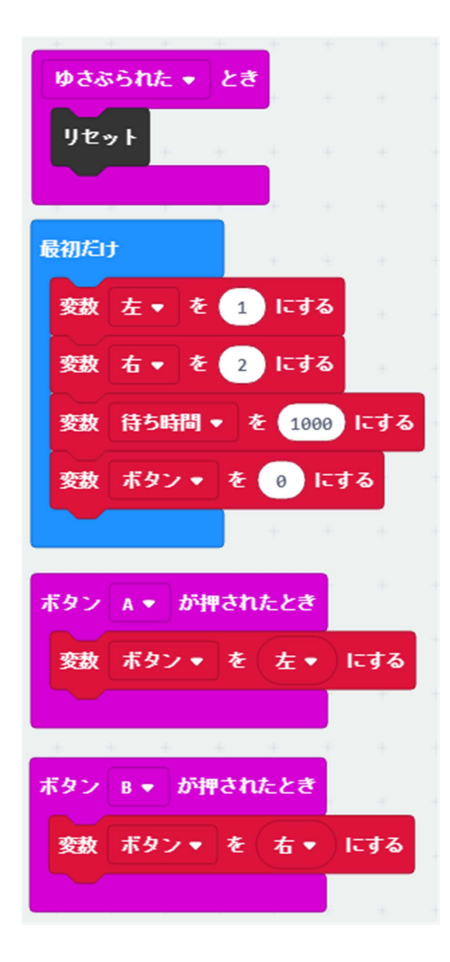

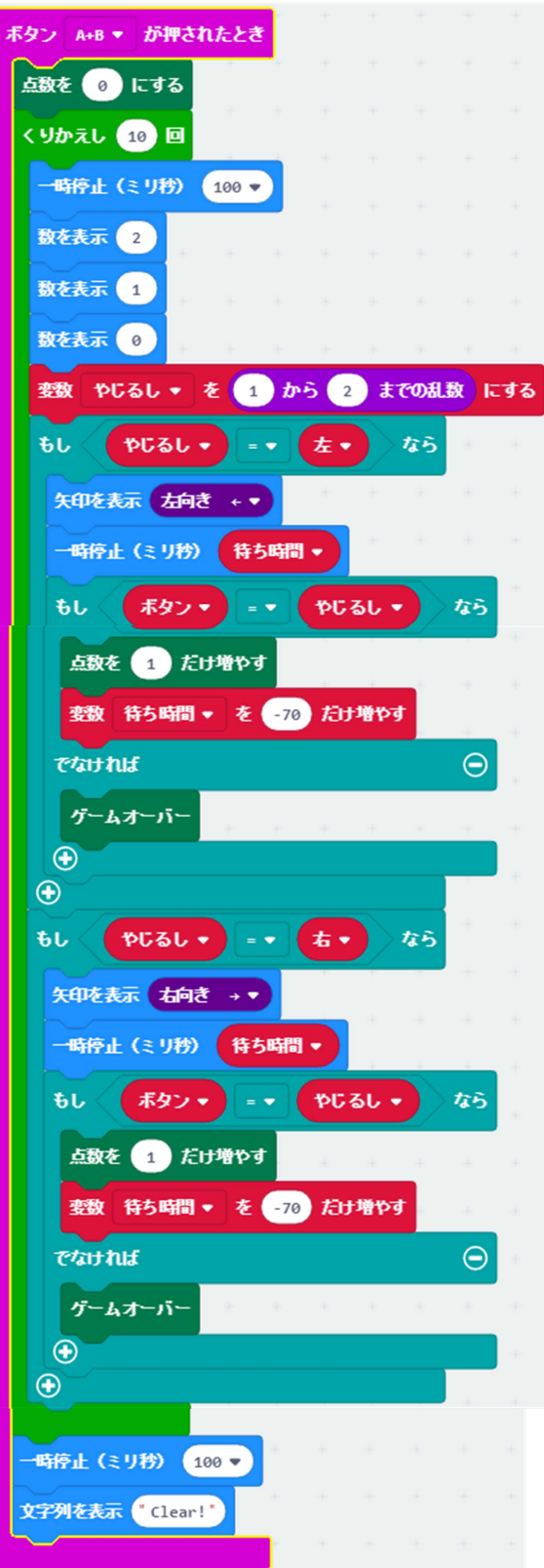